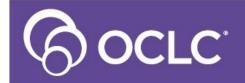

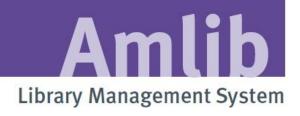

#### © 2013 OCLC (UK) Ltd

ALL RIGHTS RESERVED. Permission is granted to electronically copy and to print in hard copy portions of this document for training purposes by licensed users of the Amlib Library Management System. Any other uses – including reproduction for purposes other than those noted above, modification, distribution, republication, transmission, re-transmission, modification, or public showing – without the prior written permission of *OCLC (UK) Ltd* – is strictly prohibited.

#### **Support:**

Australia: 1300 260 795 (Local call cost in Australia)

Email:

support-amlib@oclc.org
Amlib Help Desk (TOPDesk):

https://servicedesk.oclc.org/tas/public/

**OCLC Amlib Document Portal:** 

https://www.oclc.org/support/services/amlib.en.html

#### Sales:

Australia: 1300 260 795 (Local call cost in Australia)

Fax: +61 (0) 3 9929 0801 Email: sales-amlib@oclc.org

www.oclc.org/en-AU/

#### Overview

Where Searches create dynamic SQL (the language used to access the database) based upon your input. SQL stands for Structured Query Language.

Where searches are available in both the <u>Stockitem</u> and <u>Borrower</u> module, and specific results are determined by the user defined criteria.

The search results can be:

- Counts Displays the number of matching records
- Query View the records contained in the query
- Queried to a File Performs the query and saves the result into a file

Where searches created can also be saved for future use.

# **Table of Contents**

| WHERE SEARCH BASICS                            | 5  |
|------------------------------------------------|----|
| Accessing Where Search                         | 5  |
| Creating a Where Search                        | 6  |
| Special Button                                 | 9  |
| AVAILABE FIELDS IN COLUMN 1 FOR WHERE SEARCHES | 10 |
| Stockitem                                      | 10 |
| Borrower                                       | 11 |
| SAVING WHERE SEARCHES                          | 12 |
| SEARCH SIZES                                   | 13 |
| Set the Search Size                            | 13 |
| Set the Default Search Size                    | 14 |
| CREATE REPORTS FROM A TABLE                    |    |
| STOCKWAND CHANGE                               |    |
| Setting Values to Change                       |    |
| Executing the Changes                          |    |
| Individually from the Barcode:                 |    |
| From a Saved File:                             |    |
| From a Saved Where Search:                     |    |
| Saving a StockWandChange                       | 19 |
| Reusing a StockWandChange set of Parameters    | 19 |
| BORROWER CHANGES                               | 20 |
| Mass Borrower Change                           | 20 |
| MASS DELETE                                    | 25 |
| Stockitem                                      | 25 |
| Borrower                                       | 25 |
| APPENDICES                                     | 26 |
| Appendix 1: Sample Where Searches              | 26 |
| Stockitem                                      | 26 |
| Borrower                                       | 30 |
| Appendix 2: Other Useful Reports               | 32 |
| Borrower                                       | 32 |
| Value of the Collection                        | 34 |
| Statistics                                     | 37 |
| Other Useful Statistics                        | 40 |
| Daily Stats                                    | 41 |
| Appendix 3: Sample Date Line                   | 42 |

#### WHERE SEARCH BASICS

#### **Accessing Where Search**

You can access <u>Where</u> searches in the *Stockitem* and *Borrower* modules by selecting **Application** > **Where...** (In the *Stockitem* module) or **Application** > **BorrowerWhere** (in the *Borrower* module) – the <u>Where Search</u> screen will display:

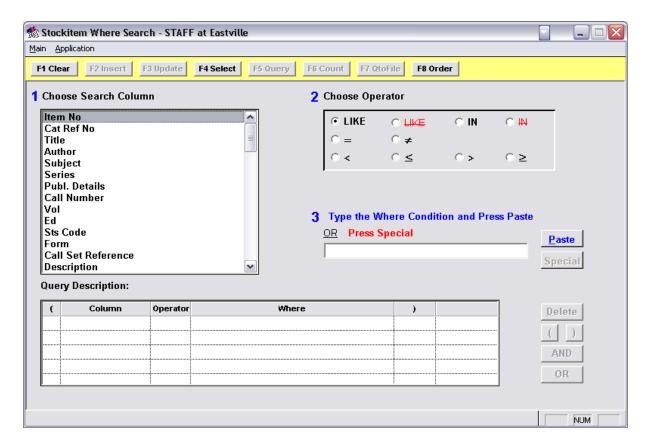

**Note:** There is also a short cut by pressing the Ctrl + **W** key on the keyboard to open the <u>Where</u> search screen. This can be utilised when in the Stockitem or Borrower module.

# Creating a Where Search

- 1. In the Stockitem and Borrower modules by selecting Application > Where...
- 2. **Choose Search column**: it can be helpful to have a look at the main <u>Stockitem</u> (or <u>Borrower</u>) screen if you're confused about which fields contain what information
- 3. **Choose Search column**: it can be helpful to have a look at the main <u>Stockitem</u> (or <u>Borrower</u>) screen if you're confused about which fields contain what information

| OPERATOR    | DESCRIPTION                                                                                                    | EXAMPLE                                                 |
|-------------|----------------------------------------------------------------------------------------------------|---------------------------------------------------------|
| LIKE        | Where the required data in this field begins with the text entered                                                  | LIKE ELD (for Eldorado)                                 |
| LIKE        | Where the required data in this field does not begin with the text entered                                          | LIKE ELD (for all except Eldorado)                      |
| IN          | Useful for selecting multiple codes                                                                                 | IN A,J,YA (for all of these types)                      |
| IN          | Useful for multiple codes not to be included                                                                        | IN ILL,LS (to exclude these types)                      |
| =           | Where the text entered is exactly equal to the data required                                                        | = A (borrowers with a code of A for Adult)              |
| <b>≠</b>    | Where the text entered is not equal to the data required                                                            | ≠ J (borrowers who do not have a code of J)             |
|             | Useful for <b>NOT EQUAL TO NULL</b> – choose this operator, do not enter any data and click the <b>Paste</b> button |                                                         |
| <           | Where the text entered is less than the data required                                                               | < 01/10/10 (less than 1 Oct 2010)                       |
| <u>&lt;</u> | Where the text entered is equal or less than the data required                                                      | ≤ <b>01/10/10</b> (less than or equal to 1 Oct 2010)    |
| >           | Greater than                                                                                                    | >01/10/10 (greater than 1 Oct 2010)                     |
| <u>&gt;</u> | Equal or greater than the text entered                                                                              | ≥ <b>01/10/10</b> (greater than or equal to 1 Oct 2010) |

4. **Type the Where condition**: this can be a date, a code, letters, numbers, etc.

| BUTTON  | DESCRIPTION                                                                                                    |
|---------|----------------------------------------------------------------------------------------------------|
| Paste   | Adds the Where condition to the <u>Query Description</u> table                                                                                                    |
| Special | This button contains useful fields that can be used for any mathematical operand (i.e. $=$ , $\neq$ , $<$ , $\leq$ , $>$ , $\geq$ ) $-$ for example: <b>Current Date</b> |
| Delete  | Deletes the highlighted Where condition from the Query Description table                                                                                                 |
| AND     | Includes the AND separator to the Where conditions in the <u>Query Description</u> table (this is the default)                                                           |
| OR      | Includes the OR separator to the Where conditions in the Query Description table                                                                                         |
| (       | Adds a beginning bracket to the Where condition in the Query Description table                                                                                           |
| )       | Adds a closing bracket to the Where condition in the Query Description table                                                                                             |

#### Note:

- If you wanted to find ALL of something (for example: Borrower, StockItem, items on loan) then you could run a query such as:
  - a. BarCode IS NOT NULL (all Borrowers)
  - b. ItemNo IS NOT NULL (all StockItems)
  - c. Issue Due Date Back IS NOT NULL (all items on loan)

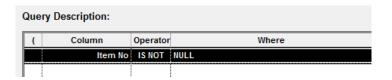

The NULL value is achieved by simply leaving a blank space in the field <u>3 Type the Where Condition and Press Paste</u> – as soon as the **Paste** button is clicked a **NULL** value is entered into the Query Description table.

- 5. Once your Where condition is set up you can either:
  - a. Count the number of results by clicking the **F6 Count** button:

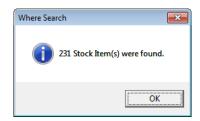

b. Get the list of results by clicking the **F5 Query** button:

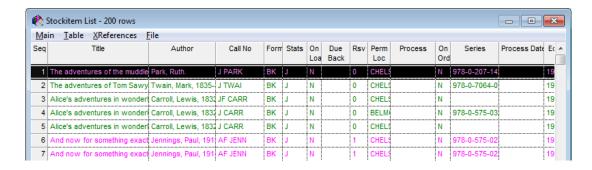

c. Perform the query and saves the result into a file by clicking the **F7 QtoFile** button:

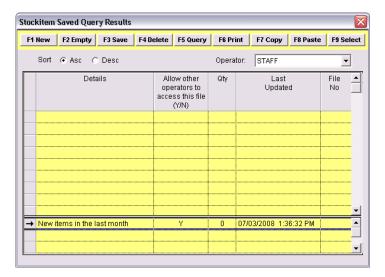

If a new file is required, click the **F1 New** button. Type the File Name and select the **F3 Save** button. Then to use this new File, ensure the file is highlighted and press the **F9 Select** Button.

**Note:** If the file already contains data the new records will be added to the file and existing data remains. It is possible to empty the content by selecting the **F2 Empty** button.

#### **Special Button**

The Special Button contains options, which will change according to the column chosen.

For example, choosing the column Last Active enables the Report to use a date that is relative to the current date. This saves having to add a date each time the report is run. For example to find all those borrowers who are over the age of 12.

The display in the top window will calculate the date in relation to today's current date. This will appear only if the column chosen is a date field. There is an option for Start of the Week and Start of the Month.

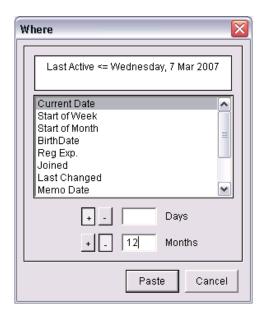

# **AVAILABE FIELDS IN COLUMN 1 FOR WHERE SEARCHES**

# Stockitem

| ITEM NO            | BOR NAME             |
|--------------------|----------------------|
| CAT REF NO         | BOR BARCODE          |
| TITLE              | ISSUE LOCATION       |
| AUTHOR             | ISSUE DATE ISSUED    |
| SUBJECT            | ISSUE DATE DUE BACK  |
| SERIES             | ON ORDER             |
| Publisher          | RES DATE             |
| CALL NUMBER        | LAST CHANGED         |
| VOL                | WHO LAST CHANGED     |
| ED                 | LAST ACTIVE          |
| STS CODE           | DATEDUEDDMMYY        |
| FORM               | TIMES BORROWED       |
| CALL SET REFERENCE | TIMES RESERVED       |
| DESCRIPTION        | TIMES RENEWED        |
| COPY NO/ CONVERT   | STOCK TAKE DATE      |
| LOCATION PERM      | ORIGINAL COST        |
| LOCN TEMP          | LAST DEPR DATE       |
| FLOOR              | MEMO TYPE            |
| ORIGIN/SOURCE      | MEMO DATE            |
| FOR LOAN (Y/N)     | MEMO END DATE        |
| LOAN TYPE          | RES DATE             |
| OPAC (Y/N)         | RES STATUS           |
| ALERT (Y/N)        | RES STATUS DATE      |
| PROCESS            | RES COLLECT LOCN     |
| PROCESS DATE       | RES PLACED LOCN      |
| RECEIVED           | ILL STATUS           |
| ACCESSIONED        | ILL STATUS DATE      |
| CURRENT COST       | ILL SUPPLIER ONE     |
| ILL LIBRARY        | ILL SUPPLIER TWO     |
| ILL REN            | ILL SUPPLIER THREE   |
| ILL DUE            | ILL BOR BARCODE      |
| ITEM TYPE          | STK HISTORY DATE     |
| ON LOAN            | STK HISTORY COMMENTS |
| STK HISTORY TYPE   | GROUP                |
| STK HISTORY VALUE  |                      |

# Borrower

| BARCODE         | TOTAL # OF VISITS      |
|-----------------|------------------------|
| PIN             | TOTAL # OF OPAC VISITS |
| SURNAME         | TOTAL # OF RESERVES    |
| GIVEN NAME      | TOTAL # OF RENEWS      |
| MIDDLE NAME     | TOTAL # OF LOANS       |
| TITLE           | OPERATOR               |
| SEX             | LAST CHANGED           |
| BALANCE         | AREA CODE              |
| BIRTHDATE       | WARD CODE              |
| TYPE            | SUBURB CODE            |
| GROUP           | POST/ZIP CODE          |
| CLASS           | TELEPHONE #            |
| STATUS          | МЕМО ТҮРЕ              |
| LOCATION        | MEMO DATE              |
| REF1            | MEMO END DATE          |
| REF2            | ISSUE DATE DUE         |
| EMAIL           | ILL STATUS             |
| USE FOR NOTICES | ILL STATUS DATE        |
| REG EXP.        | HISTORY DATE           |
| LAST ACTIVE     | HISTORY TYPE           |
| JOINED          | HISTORY REPORT         |
| AT              |                        |

#### **SAVING WHERE SEARCHES**

Where searches can be saved to be used at a later stage

- 1. In the Stockitem and Borrower modules select Application > Where...
- 2. Create the Where search parameter
- 3. Click the **F2 Insert** button the <u>Saved Queries</u> table will display:

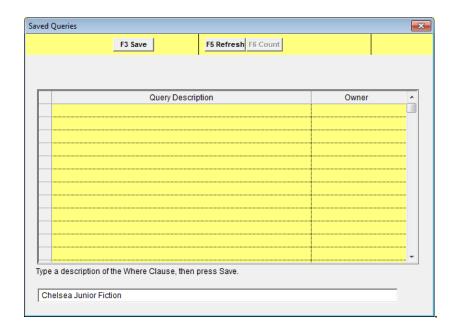

4. Type in a Description and select the **F3 Save** button – a prompt will display with the following message: **The Query File has been created.** 

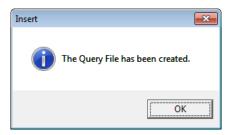

- 5. Click the **OK** button
- 6. Once saved, you can access saved Where searches by clicking the **F4 Select** button in the <a href="Where">Where</a> screen, selecting the **Saved Query** from the list and then clicking the **F9 Select** button

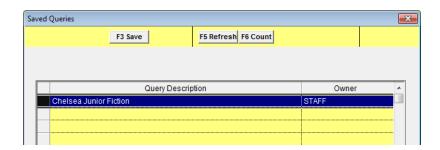

#### **SEARCH SIZES**

The Number of Stock items or Borrowers that display in a Table are dependent on the Search Size set. Once the search size has been reached, more items can be seen by selecting the **F11** button or **Table > Continue Query** 

#### Set the Search Size

From the <u>Stockitem</u> menu, select <u>Item</u> > <u>Query Settings</u> > <u>SetSearchSize</u>, from the <u>Borrower</u>
 <u>Details</u> menu, select <u>Borrower</u> > <u>SetSearchSize</u> or from the <u>Catalog</u> menu, select <u>Catalogue</u> > <u>SetSearchSize</u>

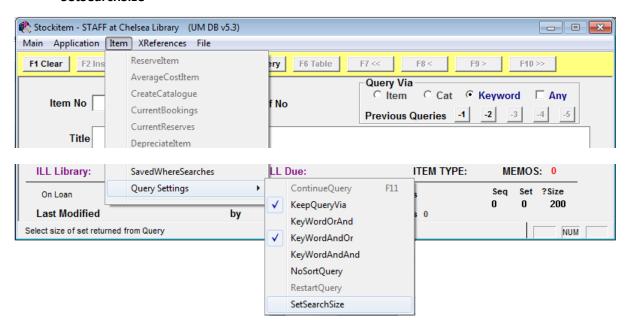

2. The Set Results Search Size screen will display:

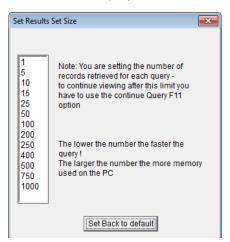

3. Select a search size from the list

#### Set the Default Search Size

The default settings can be changed in the **Main** > **Supervisor** > **Installation** – **System** tab <u>Default</u> <u>search cache size</u> setting

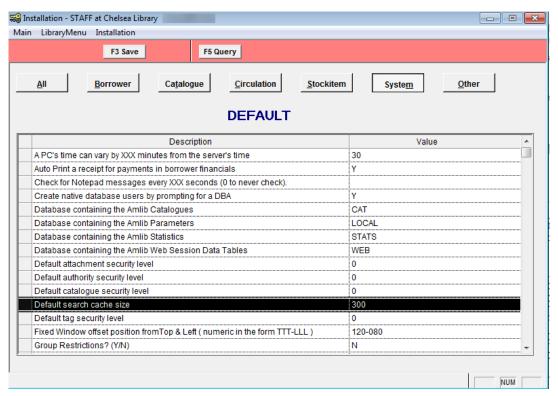

**Note:** If the Search Sizes are to be set differently for different hours of the day, this can be set in the **Main > Supervisor> Locations**, select the **F7NetWK** Button.

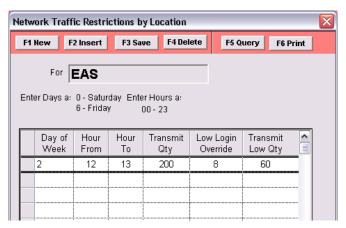

The **F7NetWK** option can be used to restrict the number of search results returned at a Location in combination with the Hours of the Day. Once this limit is reached, the Continue Query button would need to be clicked **[F11]** continue the search. You are able to restrict search results at busy times for example.

The hours can be selected and the Transmit Quantity either increased or decreased for searches. The example shows that at EAS Location, on a Monday, between the Hours of 12pm and 1pm, the Searches are restricted to only 200. At other times, it is set by the Installation parameter setting.

#### **CREATE REPORTS FROM A TABLE**

Once the Where Search has been queried into a table, it is possible to print a report from the resulting Table.

1. In the <u>Stockitem List</u> (or <u>Borrower List</u>), select: **Table** > **Report F7** – the <u>List Reports</u> screen will display:

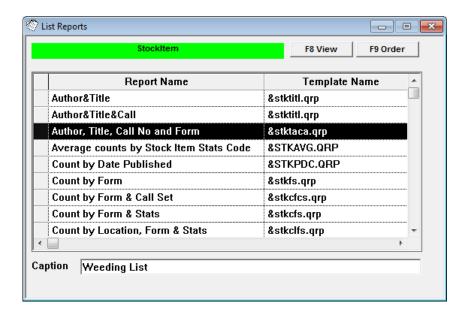

- 2. Select a specific style for example: Author, Title, Call No and Form
- 3. Click the **F9 Order** button to select the sequence in which the items display for example: **Title, Call No**. etc.
- 4. Use the Caption box to add a heading to your report for example: Weeding List
- 5. Click the **F8 View** button to display the report

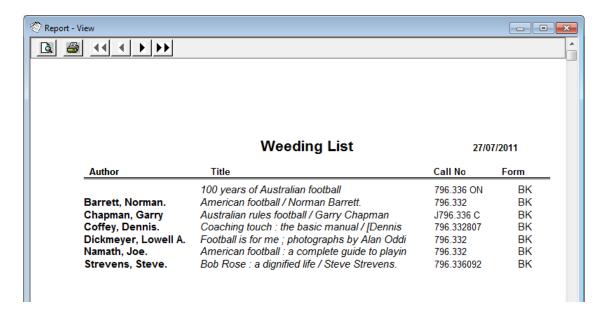

6. The print button can then be used to print the report

#### STOCKWAND CHANGE

This facility is used to define a set of changes and apply those changes to all items:

- Individually from the Barcode (select Start and begin wanding the Item Numbers) [F6]
- From a File [F7]
- From a Saved Where Search [F8]

# **Setting Values to Change**

- 1. Launch the Amlib Client
- Go to Main > StockItems> StockWandChange the <u>Stockitem Wand Change</u> screen will display
- 3. Choose the Column to Change box 1: select a parameter for example: Process
- 4. Type the new Value into box 2

**Please Note**: A list of codes can be accessed from box 2 by entering a full stop and pressing the **Tab** key on your keyboard. The **Special** button can be used for assigning Date ranges using the Current Date which can be very useful.

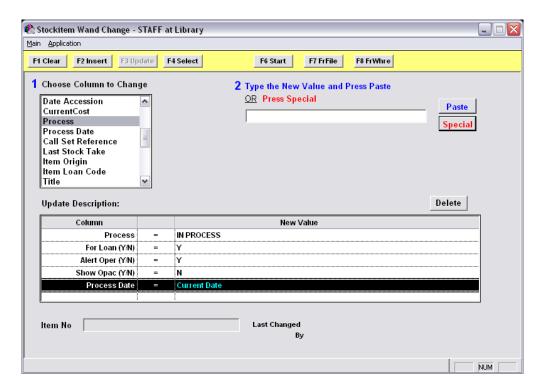

- 5. Click the Paste Button
- 6. The values to change will display in the Columns at the base of the screen

#### **Executing the Changes**

The changes can be applied in one of 3 methods:

#### Individually from the Barcode:

a) Click the **F6 Start** button – the Start prompt will display containing a confirmation message:

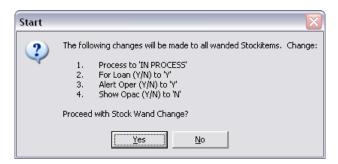

- b) To proceed, click the Yes button
- c) Begin wanding the Items into the Item No field for the changes to be applied

#### From a Saved File:

- d) Click the F7 FrFile button the Stockitem Saved Query Results screen will display
- e) <u>Highlight</u> the relevant File (saved previously) and click the **F9 Select** button the <u>Mass</u> <u>Change from file</u> prompt will display with the number of items to change defined as well as the File selected:

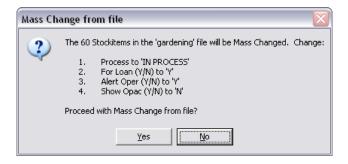

- f) Review the message and if the information is correct click the Yes button to proceed
- g) A prompt with the following message will display when complete: The XX Stockitems have been Updated

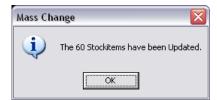

#### From a Saved Where Search:

- h) Select the **F8 FrWhere** button the <u>Saved Queries</u> screen will display
- i) <u>Highlight</u> the relevant saved Where Search (Saved previously) and click the **F9 Execute** button the <u>Mass Change from Saved Where</u> prompt will display with the number of items to change defined as well as the Where Search selected:

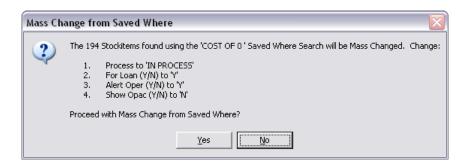

- j) Review the message and if the information is correct click the Yes button to proceed
- k) A prompt with the following message will display when complete:

#### The XX Stockitems have been Updated

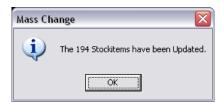

# Saving a StockWandChange

A Stockwand Change can be saved for future use:

1. With the Stockward Change parameters displayed click the **F2 Insert** button – the <u>Saved Stock Wand Changes</u> screen will display:

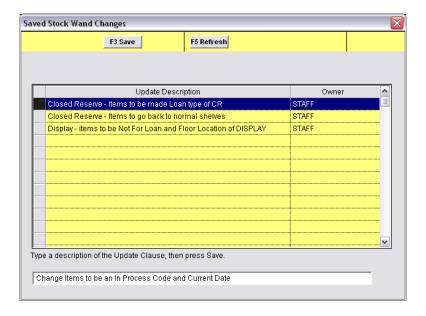

- 2. Type a <u>Description</u> in the field at the bottom of the screen
- 3. Click the F3 Save button

#### Reusing a StockWandChange set of Parameters

- Go to Main > StockItems> StockWandChange the <u>Stockitem Wand Change</u> screen will display
- 2. Click the F4 Select button the Saved Stock Wand Changes screen will display
- 3. Highlight the required StockWand Change
- 4. Click the F9 Select button
- 5. The parameters will display where the items can be selected by wanding, from a File or from a Saved Where search

#### **BORROWER CHANGES**

Borrower changes can be made globally by:

- Import from an Administration system via a Borrower Import
- Changes from an Administration SQLServer database using Borrower Online Change
- Borrower Where searches to files for Mass changes
- Report for Borrower change using the More buttons

Where Search to Files can be useful for both Public Libraries and Schools to Query the database for Borrowers who need to be changed e.g. For Juniors who need to be changed to Young Adult and for Students who need to be changed to different Year Groups and Classes.

If a school does not import changes from an Administration system e.g. MAZE, changes from one year and one class to another can take place using Where Searches and Mass change.

#### **Mass Borrower Change**

This process can be used to change Borrower <u>Group</u>, <u>Type</u>, <u>Class</u>, etc. The example used here is **Borrower Group**.

- 1. Launch the Amlib client
- 2. Go to Main > Borrowers > BorrowerWhere the Borrower Where screen will display
- 3. Create a Where clause for example: <u>Group</u> = **CHI** (this will search for all Borrowers who are in that particular group)
  - a. Highlight the field to search on: Group
  - b. Choose Operator: =
  - c. Enter the Where condition, or the exact data you want to find for example: CHI
  - d. Click the Paste button to insert the clause into the table

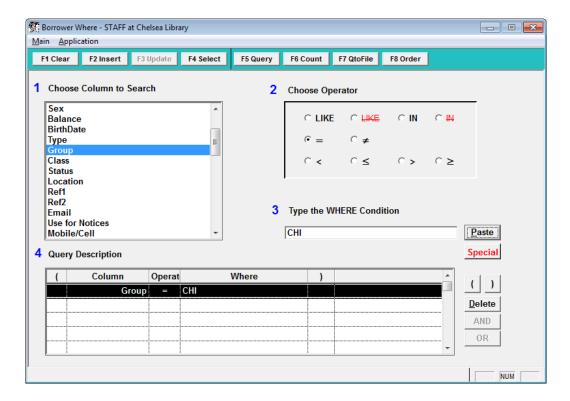

4. Click on the **F7 QtoFile** button – the <u>Borrower Saved Query Results</u> screen will now display:

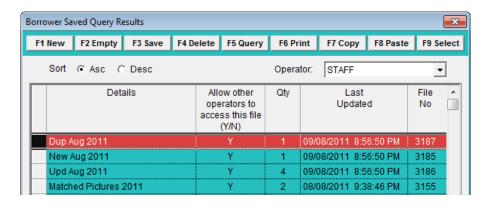

- 5. Click on the **F1 New** button to create a new Saved File
- 6. Type in a name for the file in the <u>Details</u> column for example: **Groups to Change**
- 7. Click on F3 Save button
- 8. Highlight the new Saved File and click on the **F9 Select** button to save results to this file

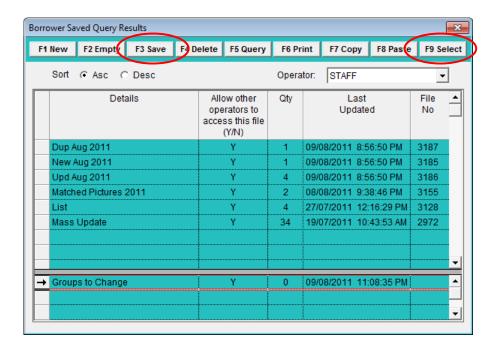

9. A prompt will display noting the number of borrowers contained in the file

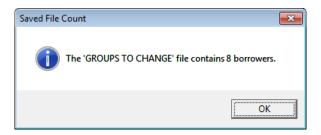

- 10. Click the OK button
- 11. Go to Main > Borrowers > Borrower the Borrower screen will display
- 12. Select File > DisplayFile the Borrower Saved Query Results file screen will display

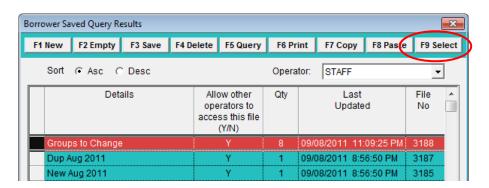

- 13. Highlight the required Saved File and click on the **F9 Select** button to display the file
- 14. From the Borrowers List screen, select Table > Mass Borrower Change

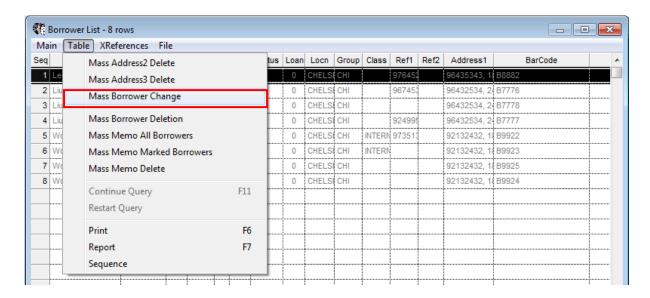

6. The Mass Change of Borrowers within a File screen will display:

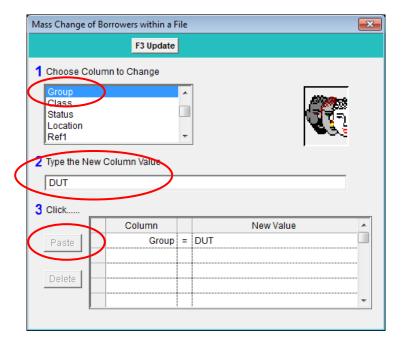

#### 7. Enter the following settings:

- a) Select the field you wish to change for all stockitems in the file example **Group**
- b) Type in the new value example, which is what you are changing all stockitems to be for example: **DUT**
- c) Click on the Paste button to insert the new criteria into the bottom table
- d) Click on the **F3 Update** button to start the mass change
- e) This will change all the Borrower Groups in this file so that they are now Dutch

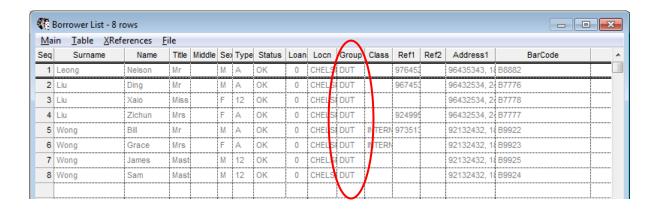

#### **MASS DELETE**

Stockitems and Borrower can be deleted "en masse" by creating a table of Stockitems or Borrowers.

#### Stockitem

- 1. From the Stockitem or Borrower screen, perform a query from a relevant field or wand into a file.
- 2. From a resulting table, select the Stockitems to be deleted by highlighting the rows. To highlight more than one Stockitem, press the **Control key** and click with the left mouse button
- 3. From the Table menu, select **Table > MassItemDelete**. You will be given the option to receive a confirmation at each deletion:

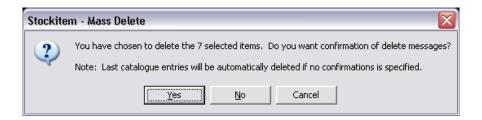

- No: All items highlighted in the table will be deleted, unless the item is on loan, has
  reservations or memos. If the Stockitem is the last for the catalogue, the catalogue will also
  be deleted. No messages display.
- **Yes**: Each item's ID will display. Messages will also display if the item cannot be deleted (e.g. the item is on loan, has reservations or memos).
- Cancel: No deletion will take place. You will be returned to the Table View.

#### **Borrower**

Borrowers can also be deleted from a Table. In the Table View, highlight all the Borrowers in the Table. From the Table menu, select **Table > Mass Borrower Deletion.** 

A dialogue box will display, requesting whether confirmation messages are required each time a Borrower is to be deleted.

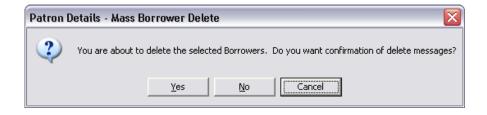

**Note:** Any Borrower who has items on loan, reservations or memos cannot be deleted until the loans, reservations or memos are deleted.

#### **APPENDICES**

#### Appendix 1: Sample Where Searches

#### **Stockitem**

#### **All Stockitems**

a) Item No IS NOT NULL

#### All Stockitems at a certain location

a) Perm Loc = LIB

#### All Stockitems with a particular Stats code e.g. to get a tally of all Adult Fiction items

a) Sts Code = AF (Type Stats Code)

#### **All Junior Items**

a) Sts Code LIKE J

All Stockitems with a particular Form code e.g. to get a tally of all Videos.

a) Form = VID

#### All Stockitems at a particular Location

a) Location Perm = EAS (Location Code)

Add PermLoc to set it to just Videos at a Location or a Stats code to get just Fiction Videos

- a) Form = VID
- b) Sts LIKE F

#### Missing items, with a Process Date of more than 6 months

- a) Process LIKE MIS (Type beginning of process code)
- b) **Process Date < Current Date 6 months** (via Special button) this can be altered to suit your particular needs

#### Items where cost is over \$500

a) Current Cost > 500

#### Items with no cost

a) Current Cost = 0 or Current Cost IS NULL

#### Items never borrowed

a) Times Borrowed = 0

Items borrowed more than 50 times

a) Times Borrowed > 50

Items that do not have a valid barcode

a) Item No NOT LIKE 36450 (or whatever the beginning of the barcode is)

Items that should appear in an account, for example between 28 and 35 days overdue

- a) DateDueDDMMYY > Current Date 5 Weeks (via Special button)
- b) IssueDateDuBack < Current Date 4 Weeks (via Special button)

Issues on a certain day

Useful to find all items issued on a certain day

a) Issue Date Issued = 07/03/2012 (Type the date into column 3 and press Paste)

All Items with Memo Type of RESRET

a) MemoType = RESRET

**Claimed Returns** 

a) MemoType LIKE Claim

Call No Ranges (e.g. Art books to change for a weekly loan for a short period of time)

- a) Call Number > 700
- b) Call Number < 760
- c) Form = BK

Items overdue by 3 months e.g. Ready to use for Accounts

A Shelf check could also be done based on a report printed in Call No order from the resulting table.

a) IssueDateDeuBack < Current Date - 3 months (via Special button)

**Items without Catalogue records** 

a) Cat Ref No IS NOT NULL

Select **F6Count** for a quick count of the Stockitems without Catalogue. This could then be modified to indicate for example, those items which are not Periodicals, or just Books.

#### InterLibrary Loans not received yet

a) Item No LIKE ILL

InterLibrary Loans not available for renewal

a) ILL Ren = N

Items with more than 3 reserves

a) Res > 3

Items not available for loan

a) For Loan (Y/N) = N

Items with an Item Type of Master (M)

For those sites that are set up as a Master and have Subsidiary items attached. For example a kit or a Video with Multiple programs

a) Item Type = M

Items on loan at present

a) Issue Date IS NOT Null

Items e.g. Videos available i.e. Not on loan

- a) Issue Date IS NOT Null
- b) Form = VID

Items that have been received within a certain period e.g. last financial year etc.

- a) Received > 01/07/2012
- b) Received < 01/07/2013

Items not active since a certain date or period e.g. within the last 12 months

a) Last Active < Current Date - 12 months

#### Items that have an edition date to check

For Libraries who show the publishing date in the Stockitem Edition Field. For example Items published prior to 1980

a) Ed < 1980

These can then be checked from a Table e.g. To see if there could be dubious content e.g. Science based books

#### Reserved items are to be collected at other than the Reserve placed location

a) Res Collect Locn ≠ Res Placed Locn

Items with a Memo but do not have a Memo Type

- a) Memo Type IS NULL
- b) Memo Date > 0

Reservations Printed more than two weeks ago

- a) Res Status LIKE PR
- b) Res Status Date < Current Date 2 Weeks

#### **Borrower**

#### **All Borrowers**

a) Barcode IS NOT NULL

#### All Year 7s

a) **Type = Y07** 

#### All juniors active in the last 2 years

(Useful in setting up and saving for SLOWA statistics for Public Libraries – do this for Juniors, Adults)

- a) Type = J
- b) Last Active > Current Date 2 years

#### All Adults active in the last 2 Years

(Useful in setting up and saving for SLOWA statistics for Public Libraries – do this for Juniors, Adults)

- a) **Type IN YA,A,HB,ST**
- b) Last Active > Current Date 2 years

#### **All Young Adults**

Not all Public Libraries use the code of Young Adult and include them in either Juniors or Young Adults

a) Type = YA

#### All Students (not Staff)

a) Type IN-T,N,A (Whatever your codes are staff e.g. Teacher, Non Teacher, Admin)

#### **All Institutions**

Check to see how these have been set up at the Library

a) Type IN E,SCH,ILL

#### **Borrowers with Memos**

a) Memo Date > 0

#### **Claimed Returns**

a) Memo Type LIKE CLAIM

#### Borrowers who have lost their card

a) Status = LC (Whatever your status code is)

#### **Borrowers with Financials**

a) **Owing > 0** 

Borrowers who have joined e.g. in the last 3 months

a) Joined > Current Date - 3months

#### Borrowers who have overdue

a) Issue Date Due < Current Date

Borrowers not active for a year (or 3 years) etc.

a) Last Active < Current Date - 3 years

#### Borrowers who have never borrowed

a) Total # of Loans = 0

#### Borrowers whose registration has expired

a) Reg Exp. < Current Date

#### Accounts sent in this month

- a) History Type LIKE ACC
- b) History Date > Start of Month

#### **Borrowers with Email addresses**

a) Bor Email > 0

#### Borrowers who live locally in the district

a) Post/Zip Code IN 6017,6018,6019 (or appropriate Postcode for the district)

#### Borrowers who DO NOT live locally in the district

a) Post/Zip Code IN 6017,6018,6019 (or appropriate Postcode for the district)

#### Appendix 2: Other Useful Reports

#### **Borrower**

#### Borrower Counts including Borrower Type and Location: &bct.qrp or for schools &bctsch.qrp

- Count by Borrower Type and Location
- Count by Borrower Gender and Type
- Count by Borrower Suburb and Location
- School report includes Class as well.

#### Where parameters could be:

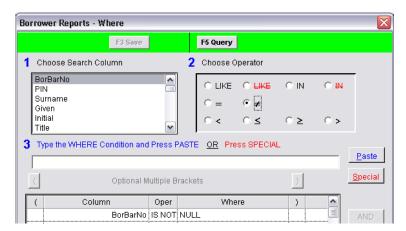

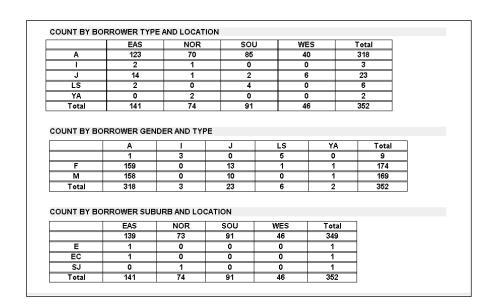

#### MS Excel Report - Counts by Borrower Type: &xbct.qrp

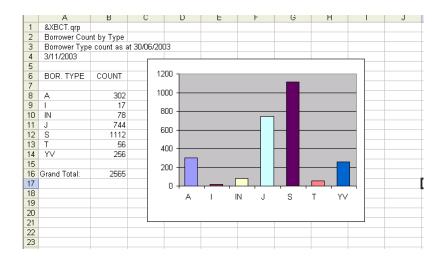

#### **Automatic Borrower Field Update: & BORUPD.QRP**

The Automatic Borrower Field Update enables mass changing of Borrower Types, Classes, Groups and Status' through the Report module. Details are changed through the **[F10] More** page.

You are able to change more than one area at once by adding these to the **[F10] More** page, each area to change will need a new Report Line Number (e.g. 1, 2, 3 or 4). The Column field determines which field you wish to change (T = Types, C = Classes, G = Groups and S = Status'). The New Value column features the changed data. There is also an option to attach a system generated memo to the Borrower record, the text for this is determined via the **Text for Letter** button on the RepBorrower screen.

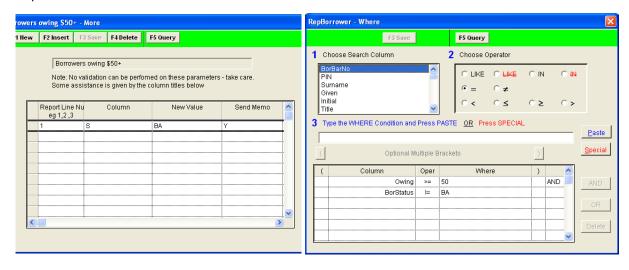

The above screens show a way of changing the status of a Borrower who owes \$50+ into Banned.

Another use would be to change a Junior member into an Adult member when they turn 18. The More statement would list – Report Line: 1, Column: T, New Value: A, Send Memo: Y (The Text for Letter could say to Recheck address details and get borrower to resign acceptance of library rules). The Where statement would list – BorType = J AND BirthDate <= CurrentDate – 18 years. The memo generated will have a type of AUTOUPDATE.

#### Value of the Collection

#### Count by Form, Stats: &stkcfs.qrp

| &stkcfs.qrp   |                                             |      | 5/05/2003 |   |   |   |             |  |  |
|---------------|---------------------------------------------|------|-----------|---|---|---|-------------|--|--|
|               | Stock Item counts by form and stats code.   |      |           |   |   |   |             |  |  |
|               | COUNT UNIQUE ISSUES RESERVES RENEWALS VALUE |      |           |   |   |   |             |  |  |
| Form          | BK                                          |      |           |   |   |   |             |  |  |
| Stats<br>Code | AF                                          | 818  | 818       | 0 | 0 | 0 | \$12,270.00 |  |  |
| Stats<br>Code | ANF                                         | 3301 | 3296      | 2 | 2 | 0 | \$49,515.00 |  |  |
| Stats<br>Code | E                                           | 1    | 0         | 1 | 1 | 0 |             |  |  |
| TOTAL         | ВК                                          | 4120 | 4114      | 3 | 3 | 0 | \$61,785.00 |  |  |
| GRAND TO      | OTALS                                       | 4120 | 4114      | 3 | 3 | 0 | \$61,785.00 |  |  |

#### **High Usage**

There are 3 new report templates to count Stockitem usage within a time period specified with the 'where' statement. The report templates are designed to show items used more than 5, 10 or 20 times within a specified period. The report templates will list the title and the number of times used within the specified period.

- &STKH5.QRP Shows items where count > 5
- **&STKH10.QRP** Shows items where count > 10
- **&STKH20.QRP** Shows items where count > 20

The reports are run against the Stock History table. Users that delete data from the Stock History table need to be aware of the limitations of results.

1. Set up the report in Stockitem Reports

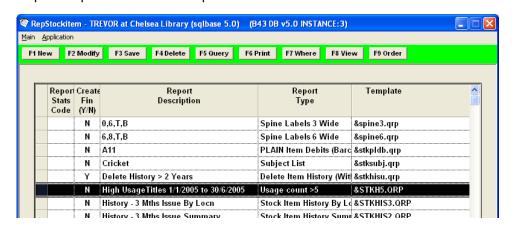

2. Set up the F7Where search parameter

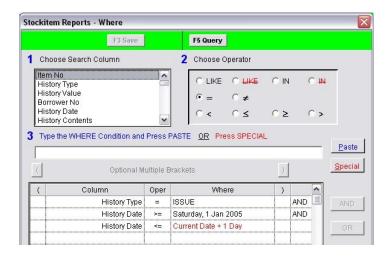

3. Set up the F9Order (NOTE: MUST SORT BY Item No)

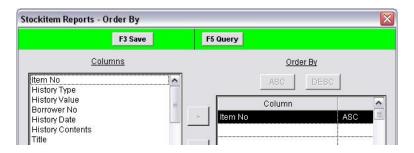

#### **Sample Report**

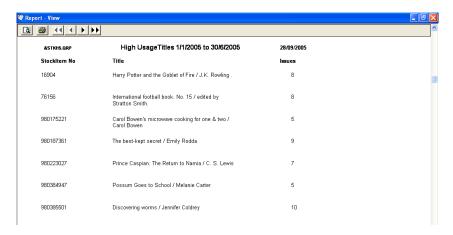

# Location, Title, # No of items, Author Call No, Form &stkltn.qrp

Useful when listing multiple items e.g. Reading collections

| Reading Ro                                                                                               | 9/09/2004 |                   |            |     |
|----------------------------------------------------------------------------------------------------|-----------|-------------------|------------|-----|
| L                                                                                                    |           |                   |            |     |
| Title #                                                                                                  | items     | Author            | Call No. F | огт |
| The ultimate Noah's Ark.                                                                                 | 5         | Wilks, Mike.      | 591 WIL    | ВK  |
| The ultimate opponent.                                                                                   | 1         | Raven, James.     | RAV        | BK  |
| The ultimate skateboard book.                                                                            | 1         | Cassorla, Albert. | 796.22 CAS | ВK  |
| The ultimate wok & stir-fry cookbook : the best-ever step-by-step collection of wok and stir-fry recipes | 7         |                   | 641.5 ULT  | BK  |

#### Statistics

The Statistics that Amlib collect are selected from the Stats Params table, in Amlib navigate to **Main** > **Supervisor** > **StatsParams**. You may change descriptions and collection flags for any of these items but you may not alter the intrinsic value of a code i.e. 05 is always an issue even though you may give it a description of "loan" rather than "issue" The issue program has been set to add 1 to the 05 code set every time an issue is made.

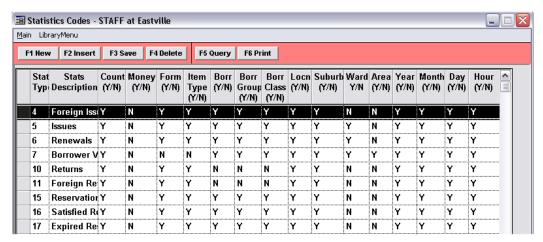

The report names themselves will give you an indication of the report order parameters. The report template will explain the contents of the report.

# \*\*EMPLATE CODES &STAT1 – Summary by Year, Form &STAT2 – Summary by Year, Month &STAT3 – Summary by Year, Month, Day &STAT4 – Summary by Year, Month, Day, Hour &STAT5 – Details by Borrower Type &STAT6 – Count by Location, Type, Borrower &STAC – Location, Borrower Class, Form &STAG – Location, Borrower Group, Form

#### **Where Parameters**

These are set accordingly to the date range required. For example, just for the Month, for the Financial Year, for a Calendar Year etc.

• To set the dates for a Financial Year (e.g. 2002/2003 Financial Year)

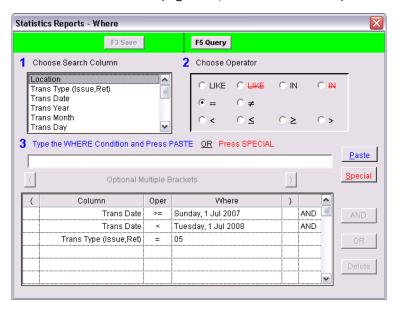

• For a Calendar Year

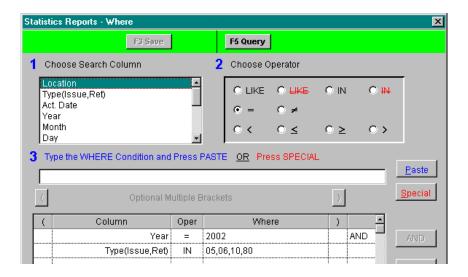

• For a month

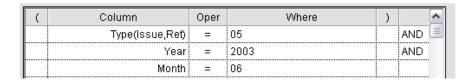

• For several months e.g. a Quarter the Operator IN could be used e.g. January, February, and March of 2003.

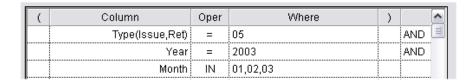

#### **Design Statistics Report**

These depend on what format the report is to be displayed. Some examples are below:

Sample Statistics Reports

**Counts** – These can be gathered by Saved Where Searches (e.g. Stockitem/Item/Saved Where Searches) or from the Report Module - e.g. Borrower Counts or Stockitem Counts

Summary of the Total for all Statistics on the system (e.g. Total ILLs)

• Details: Sort by Location, Stats Type (Iss,Ret), Year - &stat101.qrp

| EAS - Eastville          |      | 3/07/2001 to 28/06 |       |  |
|--------------------------|------|--------------------|-------|--|
|                          | 2001 | 2002               | Total |  |
| 004 - Foreign Issues     | 9    | 10                 | 19    |  |
| 005 - Issues             | 27   | 28                 | 55    |  |
| 006 - Renewals           | 3    | 9                  | 12    |  |
| 007 - Borrower Visits    | 50   | 39                 | 89    |  |
| 010 - Returns            | 31   | 28                 | 59    |  |
| 011 - Foreign Returns    | 10   | 7                  | 17    |  |
| 015 - Reservations       | 2    | 5                  | 7     |  |
| 016 - Satisfied Reserves |      | 2                  | 2     |  |
| 018 - Cancelled Reserves |      | 1                  | 1     |  |
| 019 - Foreign Reserve    |      | 3                  | 3     |  |
| 020 - Locn Transfers     | 3    |                    | 3     |  |
| 050 - All Enquiries      | 177  | 204                | 381   |  |
| 051 - Opac Author Enq    |      | 1                  | 1     |  |
| 056 - Opac Borrower      |      | 1                  | 1     |  |
| 061 - Borrower Enquiries | 86   | 66                 | 152   |  |
| 062 - Stock Enquiries    | 78   | 116                | 194   |  |

• Details: Sort by Location, Type (Iss,Ret), Stats Code (Loans by Stats Code only) - &stat620.qrp

| &stat620.grp     | Details | by Location, TransType, ItemStats<br>Annual 2002 | 29/07/2003 |
|------------------|---------|--------------------------------------------------|------------|
| EAS - Eastville  |         |                                                  |            |
| 05 - Issues      | :       |                                                  |            |
|                  | AF      | Adult Fiction                                    | 21         |
|                  | ANF     | Adult Non Fiction                                | 25         |
|                  | ANFL    | Adult Non Fiction Local                          | 2          |
|                  | JF      | Junior Fiction                                   | 1          |
|                  | JK      | Junior Kindergarten                              | 2          |
|                  | JNF     | Junior Non Fiction                               | 2          |
|                  | SP      | Special Sample Collection                        | 2          |
|                  |         | Issues Tota                                      | al: 55     |
| Eastville Total: | 55      |                                                  |            |

#### **Other Useful Statistics**

• Summary by Month order by Location, Type (Iss, Ret), Year, Month: &stats200.qrp

| EAS - Eastville |      |      |       |  |  |  |  |
|-----------------|------|------|-------|--|--|--|--|
| 05 - Issues     |      |      |       |  |  |  |  |
|                 | 2002 | 2003 | Total |  |  |  |  |
| March           |      | 20   | 20    |  |  |  |  |
| September       | 5    |      | 5     |  |  |  |  |
| October         | 4    |      | 4     |  |  |  |  |
| November        | 3    |      | 3     |  |  |  |  |
| Total           | 12   | 20   | 32    |  |  |  |  |

• Details by Location, Statistical Type, Borrower and Stats Code: stat520.qrp

| EAS - Eastville  |     |                           |    |
|------------------|-----|---------------------------|----|
| 05 - Issues      |     |                           |    |
| A - Adult        | AF  | Adult Fiction             | 10 |
|                  | ANF | Adult Non Fiction         | 10 |
|                  | JF  | Junior Fiction            | 2  |
|                  | JK  | Junior Kindergarten       | 1  |
|                  | SP  | Special Sample Collection | 1  |
|                  |     | Total:                    | 24 |
| J - Junior       | AF  | Adult Fiction             | 1  |
|                  | JF  | Junior Fiction            | 1  |
|                  |     | Total:                    | 2  |
| YA - Young Adult | AF  | Adult Fiction             | 1  |
| ,                |     | Total:                    | 1  |
|                  |     | Issues Total:             | 27 |
|                  |     | Eastville Total:          | 27 |

• Details by Location, Statistical Type, Stats Code & Form Code: &stat526.qrp

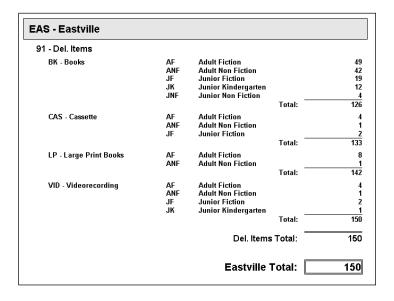

#### **Daily Stats**

A useful report that shows the activity for the week by the hour is &stat4i.qrp. This will display the activity, showing hours and totals for each day.

| EAS - Eastville (005 - Issues) 15/01/2002 to 9/07/2003 |     |     |     |     |     |     |     |        |   |
|--------------------------------------------------------|-----|-----|-----|-----|-----|-----|-----|--------|---|
|                                                        | Sun | Mon | Tue | Wed | Thu | Fri | Sat | Totals | 1 |
| 10:00 - 11:00                                          |     |     | 3   |     |     |     |     | 3      |   |
| 11:00 - 12:00                                          | 2   | 2   |     | 1   | 4   | 3   | 5   | 17     |   |
| 13:00 - 14:00                                          |     |     |     | 3   |     |     |     | 3      |   |
| 14:00 - 15:00                                          |     |     | 1   |     |     |     |     | 1      |   |
| 15:00 - 16:00                                          |     | 1   | 5   | 2   |     | 2   |     | 10     |   |
| 16:00 - 17:00                                          |     | 1   | 5   | 21  | 1   | 5   |     | 33     |   |
| Total for Day                                          | 2   | 4   | 14  | 27  | 5   | 10  | 5   | 67     |   |

Once your Statistics Reports are set correctly, each time you then run the report in the future it is just a simple matter of altering the Where parameters for the current Month or current Financial year etc., Viewing, and Printing!

- Summary by Location, TransType, Year (&xstat10.qrp), Summary by Location, TransType, Year, Month, Day: **&xstat30.qrp**
- Details by Location, TransType, BorType, ItemForm: &xstat50.qrp
- Summary by Location, TransType, Year, Month: &xstat20.qrp

# Appendix 3: Sample Date Line

(When using the **Special** Button)

For example: To create a report to extract data between the month  $\mathbf{1}^{\text{st}}$  and  $\mathbf{3}^{\text{rd}}$  month.

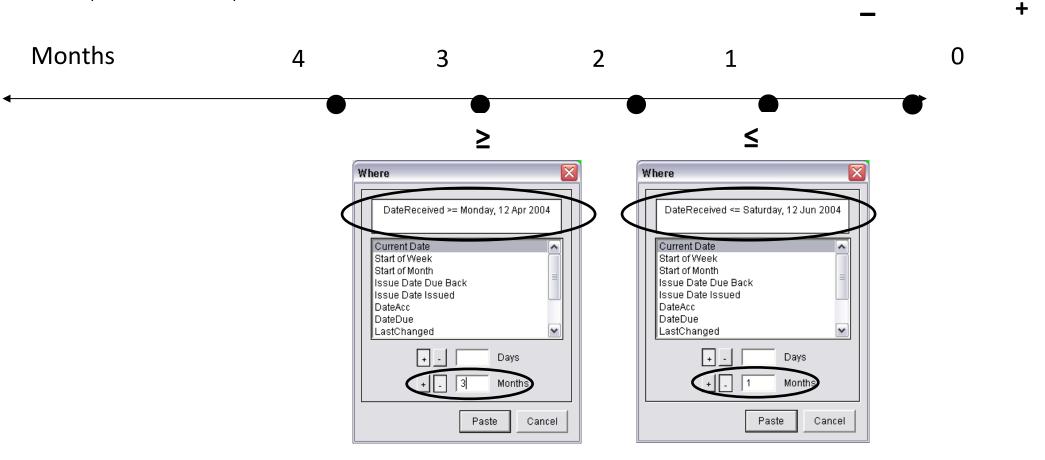

| <u>OPERATORS</u>                   | LIKE           | LIKE                      | IN                                                | <del>IN</del>                                   | =           | <b>≠</b>        | <         | <                           | >               | >                              | F12             |
|------------------------------------|----------------|---------------------------|---------------------------------------------------|-------------------------------------------------|-------------|-----------------|-----------|-----------------------------|-----------------|--------------------------------|-----------------|
| For Reports &<br>Where<br>Searches | Begins<br>with | Does not<br>begin<br>with | Include<br>these<br>multiple<br>codes<br>e.g. J,A | Do not<br>Include<br>these<br>multiple<br>codes | Equal<br>to | Not Equal<br>to | Less than | Less than<br>or Equal<br>to | Greater<br>than | Greater<br>than or<br>Equal to | PRINT<br>SCREEN |